# **Essentials: ROCK Expansion Pack**

a sound enhancing expansion pack for the Roland TD-30 Drum Module

## **Owner's Manual**

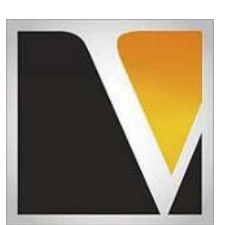

**V Expressions LTD.**

#### End User License Agreement (EULA)

This is a legal agreement ("this Agreement") between you and V Expressions LTD., ("V Expressions LTD."). This Agreement pertains to your use of the V Expressions LTD. expansion programming, documentation and updates which are provided to you by V Expressions LTD (collectively, the "Product"). By purchasing a V Expressions LTD. Product, you are consenting to the terms of this Agreement.

This Agreement grants you a personal, exclusive, non-transferable, non-sub licensable right to use one copy of the V Expressions LTD. Product for your own personal use on a single computer and/or compatible drum module. V Expressions LTD. reserves all rights in the Product not expressly granted herein, including ownership and proprietary rights.

This software may not, in whole or in any part, be copied, reproduced, resold, transmitted, translated (into any language, natural or computer), reduced to any electronic medium or machine readable format, or by any other form or means without prior consent, in writing, from V Expressions LTD.

License Restrictions: You may not reproduce or distribute the Product. You may not copy the Product to any media, server or location for reproduction or distribution. You may not reverse engineer, de-compile or disassemble the Product or otherwise attempt to derive the source code for the Product, or without limitation, redistribute, sublicense, or otherwise transfer rights in the Product. This Product may not be rented, lent or leased. The restrictions contained herein apply equally to any updates that may be provided to you by V Expressions LTD..

Disclaimer of Warranties: Products provided by V Expressions LTD. are provided "As Is". V Expressions LTD. makes no warranty to you or any other entity.

Limitation of Liability: In no event shall V Expressions LTD. or its employees and/or partners be liable to you or any third party for any costs or damages arising directly or indirectly from the use of the V Expressions LTD. Product, including without limitation any actual, incidental, consequential, exemplary, punitive, reliance or special damages, or for any loss of revenue, profits, use, data, goodwill or business opportunities of any kind or nature whatsoever, arising in any manner from any cause or action or claim relating to this Agreement and to the Product provided by V Expressions LTD..

Indemnification: You agree to indemnify and hold V Expressions LTD., its employees and partners harmless from and against any and all damages, losses, costs including attorney fees and expenses resulting from any violation by you of this Agreement or asserted by any third party due to or arising out of your use of or conduct with respect to the Product.

Jurisdiction and Other Provisions: This Agreement and the relationship between V Expressions LTD. and you shall be governed in accordance with the laws of the State of Florida. Any dispute between you and V Expressions LTD. regarding this Agreement will be subject to the exclusive jurisdiction of the state and federal courts in the State of Florida.

You acknowledge that you have read this Agreement and understand it and that, by purchasing and/or using the product, you agree to be bound by its terms and conditions.

V Expressions LTD. products are the Intellectual Property of V Expressions LTD., its employees and/or partners. Violators of Intellectual Property rights will be prosecuted.

Copyright IP © 1997-2013, V Expressions LTD.

#### Introduction

Thank you for purchasing V Expressions LTD's **Essentials: ROCK**!

V Expression's first release for the TD-30 in this new series, **Essentials: ROCK** is designed as a plug n' play expansion for drummers of all levels wishing to jump right into playing with their favorite bands and tunes; without the worries of processing and mixing.

**Essentials: ROCK** provides **50 brand new kits** for the TD-30, plus **5 additional cymbal sets**, and has been **created for jamming**, **professional gigging** and **recording**.

All 50 new kits carry cymbal modeling to reflect **14" K/Z Zildjian Hi-Hats**, **21" Zildjian Earth Ride**, and **17" and 18" Zildjian A Custom Crashes**. **These preset cymbals can be easily swapped with any cymbals in the 5 additional cymbal sets to create your own personal custom cymbal setup**!

**Essentials: ROCK** also includes pre-programmed support for all Aux channels. Aux 1 and 2 on all kits are programmed as **Zildjian 10" and 12" A Custom Splashes**. Aux 3 and 4 are also programmed as **21" Zildjian China High** and a **15" K Custom Dark**. **Five additional cymbal sets** modeled after **Bosphorus**, **Meinl**, **Soultone**, **Istanbul** and **Zildjian Constantinople** cymbals are provided.

**Essentials: ROCK** comes with two pad setting configurations. We have provided custom pad tweaks to add dynamic sensation and playability. However, we've also included standard TD-30 default trigger set-up. **Remember**, **you can always use your own "setup data" by "loading kits"** (section IV below), **or appending your own setup data with** VDrumLib.

Each new kit in **Essentials: ROCK** has been created on the TD-30 from scratch. All kits have been tested using multiple headphone brands, multiple live P.A. setups and multiple studio monitoring environments. As always, each and every personal setup may require additional tweaking to get the perfect mix for your environment and gear. This is normal.

#### Tips & Tricks

#### **Before loading V Expressions LTD expansions, we always recommend you create a backup of your current settings!**

Like many previous expansions, **Essentials: ROCK** has been modeled slightly on the "wet" side. We find that it is easier for our customers to "dial-down" effects; rather than try to find out "what's missing". If you feel something is a bit boomy, don't worry; we designed it that way! Simply "dial-down" effects, reverb or muffling to reach your personally desired level.

In live situations, it is suggested that the kits be played to the mixing console in stereo as they are modeled and then adding/ reducing the desired effects to accommodate the current environment. We suggest creating a "soundcheck" pattern of your personal playing that utilizes as many of the components as possible for your sound engineer to use during soundcheck.

Thank you once again for purchasing the **Essentials: ROCK** from V Expressions LTD. We hope you enjoy it!

### Essentials: ROCK Expansion Pack Kit Listing

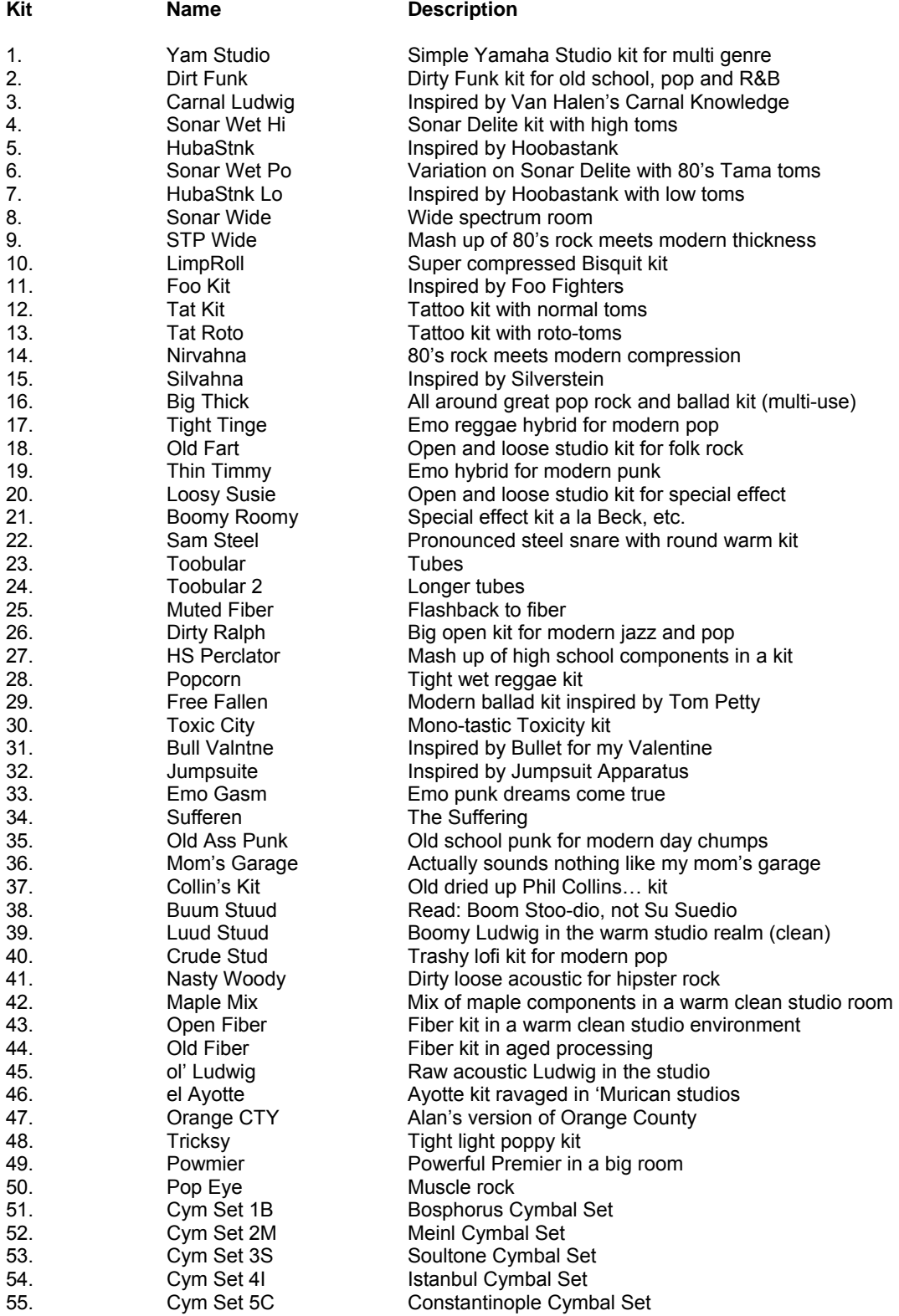

#### **READ ALL OF THE FOLLWING BEFORE CONTINUING!**

#### **BACKUP YOUR CURRENT SETTINGS BEFORE BEGINNING!!**

Please take a moment to read all of our procedures below before attempting them.

Your default reset information is never disturbed, and the "factory" version of the TD-30 can be reset at any time to return to your default purchased starting point.

#### *Remember! You may rename backup files any number you want (001-099). However, the FILE NAME must remain in the original Roland backup format: (TD30\_Backup###.TD0). The TD30 WILL NOT read anything different.*

If you have questions before attempting any of the procedures below, please refer to your TD-30 owner's manual or email V Expressions LTD from our website at www.vexpressionsltd.com.

Note: In order to load the **Essentials: ROCK** backup file from V Expressions LTD successfully to your TD-30, your USB flash drive must be formatted in the TD-30. This will put the proper file system on your USB Flash drive.

**Making a backup of your current settings will create this structure, if you have not done so already**. **Go do it**! (Section II below)

#### Section I: Formatting a USB Device in TD-30 *page 113 in your TD-30 manual*

**IMPORTANT: Only do this if you have not used your USB stick yet. Doing so WILL ERASE ANY PREVIOUS BACKUPS YOU'VE ALREADY CREATED.** 

**Step 1:** Connect your USB flash drive into the module's USB Memory Port.

**Step 2:** Press the USB MEM button

**Step 3:** Press  $F5 - [A \leftrightarrow B]$  button

**Step 4:** Press the F4 Format button

**Step 5:** Press FORMAT F5

**Step 6:** At the confirmation screen, Press FORMAT

**Step 7:** At the next confirmation screen, Press EXECUTE

Press Cancel if you do not wish to Format your Flash drive

#### Section II: Saving Data to an external USB Device in TD-30 *page 109 in your TD-30 manual*

**Step 1:** Insert your formatted USB flash drive into the module's USB Memory Port.

**Step 2:** Press the USB MEM button.

**Step 3:** Press F1 SAVE

**Step 4:** Use + or – buttons or dial to select an avail backup number

**Step 5:** Press F5 Save

**Step 6:** You can name your backup if desired, press Name, use dial to select letters, etc. Press Exit when completed.

**Step 7:** In the Save Backup Screen, Press SAVE

**Step 8:** Press EXECUTE to save backup.

Press Cancel if you do not wish to Save a backup to your Flash drive

#### Section III: Saving Your V Expressions LTD download file to your USB Drive for PC

**NOTE: After ensuring our expansion number is unique for you, you may simply copy the "Roland" folder in your downloaded zip to your USB stick. Remember! Any backup of the same name WILL BE OVERWRITTEN! BE CAREFUL!** 

**Step 1:** Insert your formatted USB drive into your computer. (See Section I)

**Step 2:** From your Desktop, locate the file: **TD30\_Backup099.TD0** 

**Step 3:** Open your USB drive and locate the Roland Folder and Dbl Click

**Step 4:** A TD-30 Folder will appear, DBL click that

**Step 5:** A Backup Folder will appear, DBL Click that

**Step 6:** Select and drag desired file into this folder.

**Step 7:** Verify that the file is there.

**Step 8:** Once verified the file is there, back out of screen and EJECT the USB Drive

#### Section III: Saving Your V Expressions LTD download file to your USB Drive for Mac

**NOTE: After ensuring our expansion number is unique for you, you may simply copy the "Roland" folder in your downloaded zip to your USB stick. Remember! Any backup of the same name WILL BE OVERWRITTEN! BE CAREFUL!** 

**Step 1:** Insert your formatted USB drive into your computer. (See Section I) **Step 2:** From your Desktop, locate the USB Flash drive Icon **Step 3:** Open your USB drive and locate the Roland Folder and Dbl Click **Step 4:** A TD-30 Folder will appear, DBL click that **Step 5:** A Backup Folder will appear, DBL Click that **Step 6:** Find file: **TD30 Backup099.TD0**, then drag file into Backup folder. **Step 7:** Verify that the file is there. **Step 8:** Once verified the file is there, EJECT the USB Drive

Auditioning Kits without loading *page 123 in your TD-30 manual*

**Step 1:** Press Setup

**Step 2:** Press F5 scroll to B [A↔B] button for (KIT SEL)

**Step 3:** Press F1 KIT SEL

**Step 4:** Press F3 USB

**Step 5:** Press F3 to scroll to bank (99)

**Step 6:** Use Value Dial to audition the kits (1-60)

**Step 7:** To Copy kit into USER section, press F5 Copy

**Step 8: Use Value Dial to Select a USER kit (1-100)** 

**Step 1:** Press F5 Copy

**Step 1:** Press F5 Execute

#### Section IV: Loading Kits

A. Copy 50 Drum kits at a Time.

#### Copying 50 drums kits to the TD-30 *page 50 in your TD-30 manual*

**Step 1:** Connect your USB flash drive into the module's USB Memory Port. **Step 2:** Press Shift and the USB MEM button together **Step 3:** Press F4 (50 Kits) **Step 4:** Press F3 (USB) **Step 5:** Set Bank to Strike backup (99) **Step 6:** Set USB to 1-50 or 51-100 **Step 7:** Set USER to 1-50 or 51-100 **Step 8:** Press F5 (copy) then F5 (execute)

B. Use the Kit Copy function to load each kit individually.

Copying each kit individually to the TD-30 *page 49 in your TD-30 manual*

**Step 1:** Connect your USB flash drive into the module's USB Memory Port. **Step 2:** Press Shift and the USB MEM button together **Step 3:** Press F1 Kit **Step 4:** Press F3 USB **Step 5:** Set Bank to Strike backup (99) **Step 6:** Set USB to any VEX kit (1-60)

**Step 7:** Set USER to any kit of your choice (1-100)

**Step 8:** Press F5 (copy / execute)

*Repeat this process for each kit you want to load individually.* 

C. Loading the entire expansion.

Loading the entire expansion to the TD-30 *page 110 in your TD-30 manual*

**Step 1:** Connect your USB memory stick to the TD-30's USB MEMORY port.

**Step 2: Press the [USB MEM] button.** 

**Step 3:** Press the [F2] (LOAD) button.

.

**Step 4:** Use  $[-]$  [+] buttons to select the backup number you wish to load.

**Step 5:** Press the [F5] (EXECUTE) button.

#### Section V: Initial Settings on your TD-30 Module

**Headphone and main outputs:** Start your initial levels at around 11-12 o'clock…..work it out from there.

**Slider/Ambiance levels:** Set all sliders even. 100% is ideal. Adjust down.

**Snare / Rim Level:** The snare drum levels are designed for seasoned players who use rimshots regularly:

#### Section VI: V Drum Librarian **TD-30** Section VI: V Drum Librarian **TD-30**

Visit VDrumLib for information on V Drum Librarian. This program is a computer based editing and management tool for your TD-30. It works both with PC and MAC. We highly recommend this product.

#### **Troubleshooting**

If you are having problems with your pads not responding like normal, your rim features have been shut off or seem quiet or muffled with low dynamics, check the following:

- 1. **Ensure your trigger settings match YOUR pads exactly**.
- 2. **VH-13 or VH-12** not performing: Re-establish Offset. Ensure trigger selection.
- 3. **No sounds**: Ensure all settings and cables for proper input and volumes.
- 4. **CY-12C/R**, **CY-13R**, or **CY-15R** has no BELL sound: Ensure trigger selection and/or switch/check cables.
- 5. **Snare rim is weak**: Ensure trigger selection. Adjust rim gain higher. This will be based solely on personal preference and pad type. There is no right or wrong rim setting.

#### Contact & Support

If you have questions before attempting any of the above procedures, please refer to your TD-30 owner's manual or email V Expressions LTD from our website at www.vexpressionsltd.com.

#### **Programmer Contact Information:**

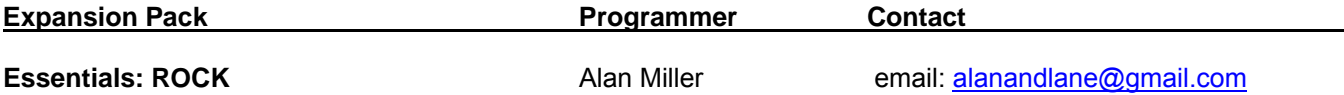

All programmed sounds are Intellectual Property Copyrighted © 2013 V-Expressions LTD. Copying, distributing and all unauthorized use of these sounds is strictly prohibited. All rights reserved.